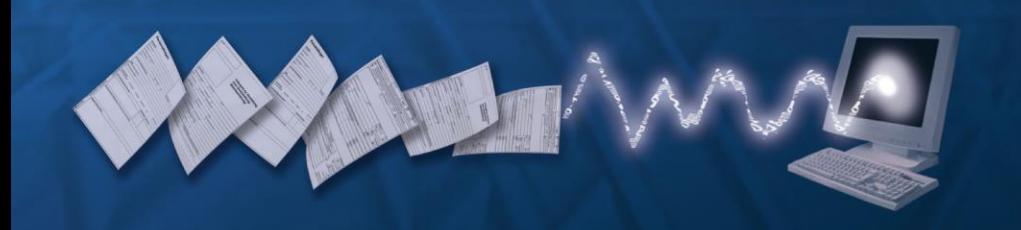

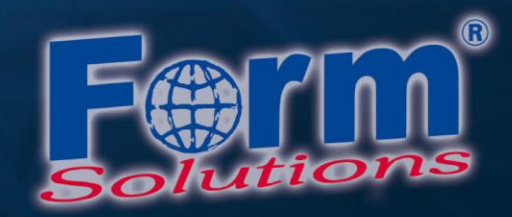

# **Systemvoraussetzungen zur Nutzung von PDF-Formularen**

Version 1.0

Datum: 14.03.2013

Autor: Frank Bischoff

Form-Solutions e. K. , Matthias Eisenblätter

Winzerstraße 54, 75217 Birkenfeld

Tel.:07082-9464-0, Fax:07082-9464-17

Ust-IdNr.: DE207718873, Steuer Nr.: 49129/42507, HRA 702062, Mannheim

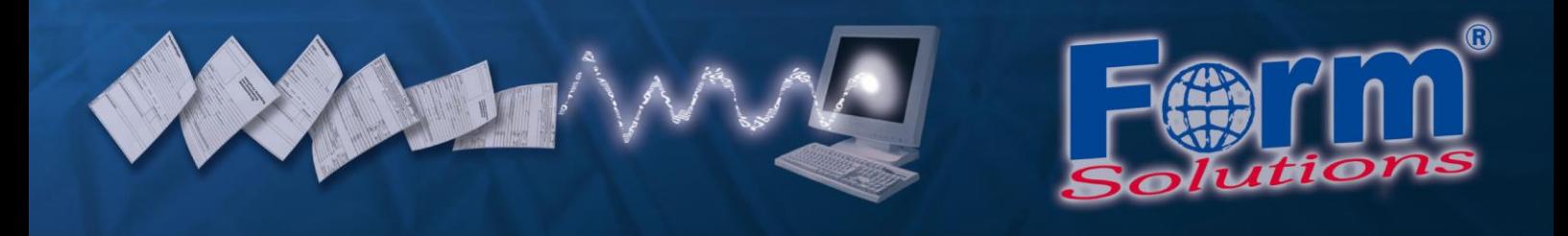

## **Inhaltsverzeichnis**

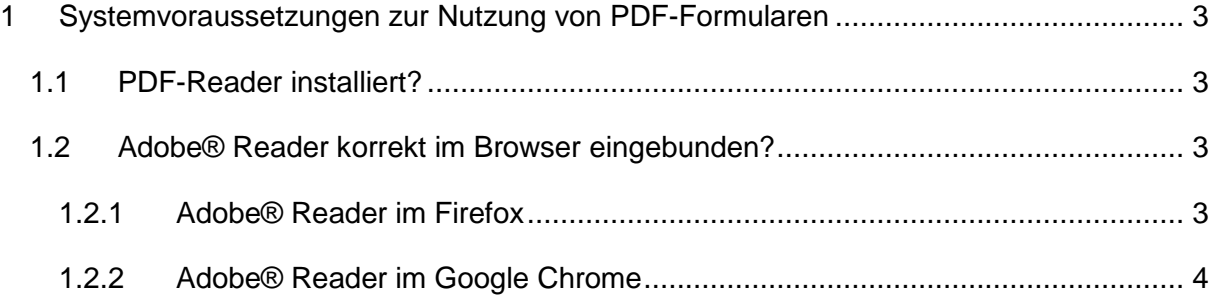

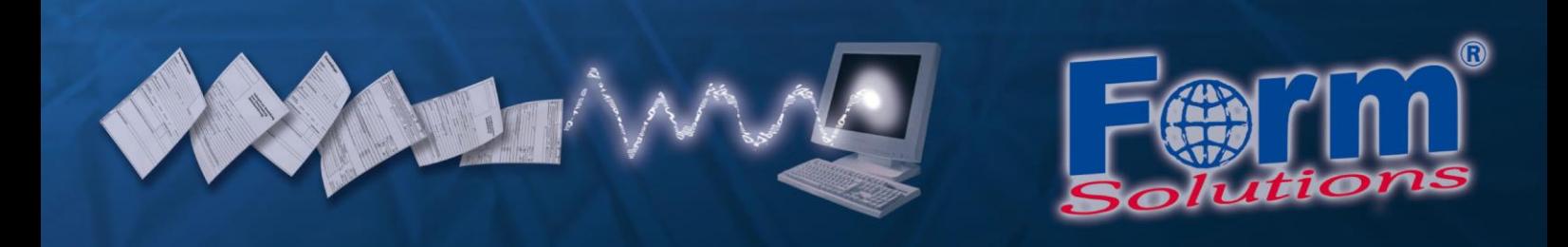

# <span id="page-2-0"></span>**1 Systemvoraussetzungen zur Nutzung von PDF-Formularen**

Für die Nutzung elektronischer PDF-Formulare müssen auf dem System einige Voraussetzungen erfüllt sein. Wenn Ihnen diese Anleitung angezeigt wird hat unser System ermittelt, dass diese Voraussetzungen bei Ihnen nicht gegeben sind. Bitte prüfen Sie die nachfolgenden Aspekte.

## <span id="page-2-1"></span>**1.1 PDF-Reader installiert?**

Es muss ein PDF-Anzeige-Programm installiert sein, das PDF-Formulare korrekt anzeigen und verarbeiten kann. Inzwischen kursieren viele PDF-Viewer, die diese Fähigkeit leider nicht besitzen. Wir empfehlen Ihnen die Nutzung des [Adobe® Reader.](http://www.adobe.com/go/DE-H-GET-READER)

## <span id="page-2-2"></span>**1.2 Adobe® Reader korrekt im Browser eingebunden?**

Der Adobe® Reader muss in dem von Ihnen genutzten Internet-Browser korrekt eingebunden sein. Nachfolgend schildern wir am Beispiel von Windows 8, wie Sie die korrekte Einbindung des Adobe® Readers in den Browsern Firefox und Google Chrome überprüfen können.

#### <span id="page-2-3"></span>**1.2.1 Adobe® Reader im Firefox**

Öffnen Sie das Menü Einstellungen im Firefox.

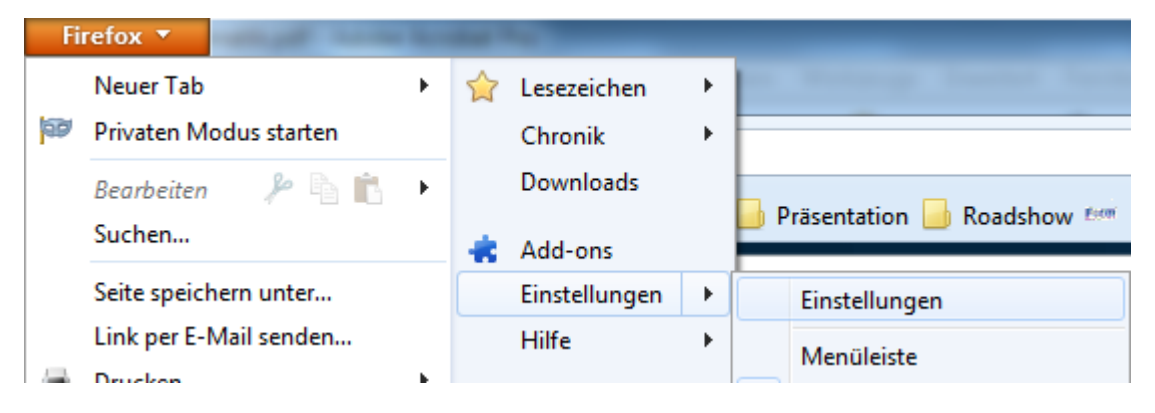

Wechseln Sie zum Reiter Anwendungen.

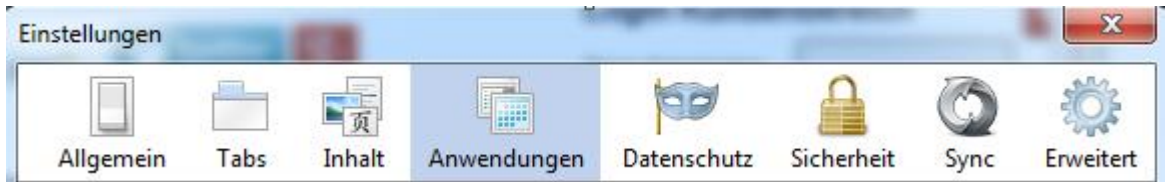

Selektieren Sie den Eintrag Portable Document Format (PDF) und wählen Sie entweder "Adobe Reader in Firefox verwenden" oder "Adobe Acrobat in Firefox verwenden" aus.

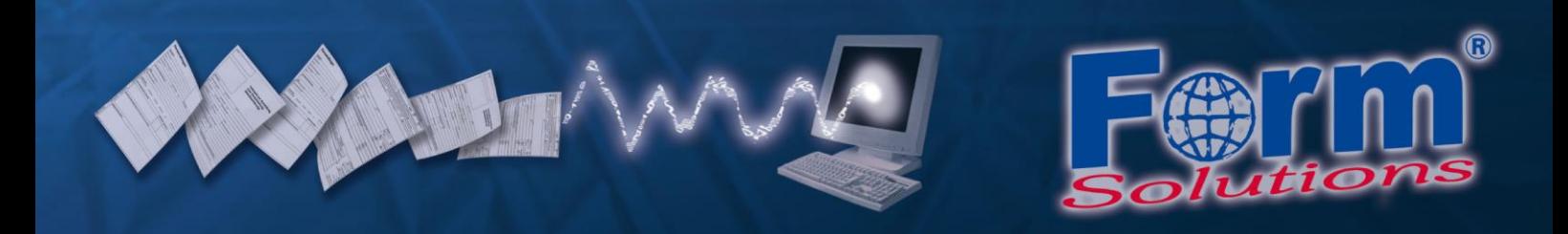

Bitte wählen Sie keinesfalls "Vorschau in Firefox" aus, da dieses Tool nicht zur Nutzung von PDF-Formularen geeignet ist.

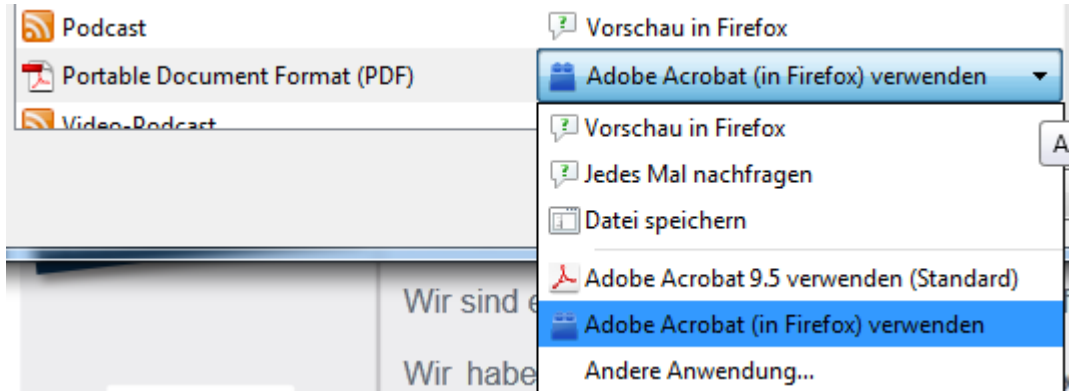

#### <span id="page-3-0"></span>**1.2.2 Adobe® Reader im Google Chrome**

Geben Sie in der Adressleiste des Browsers "chrome://plugins" ein.

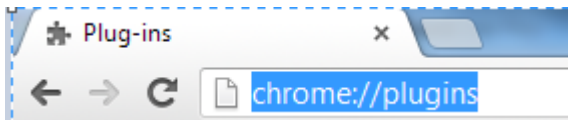

Deaktivieren Sie bitte den Chrome PDF Viewer und aktivieren Sie den installierten Adobe® Reader. Setzen Sie optional den Haken bei "immer erlaubt" um nicht erneut zur Wahl gestellt zu werden.

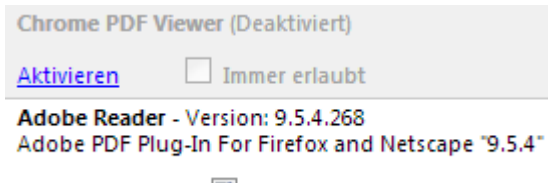

Deaktivieren

 $\blacksquare$  Immer erlaubt